# **03**

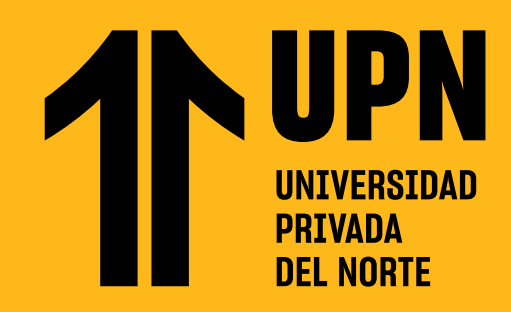

### ADMINISTRA TU CALENDARIO EN **BLACKBOARD LEARN ULTRA**

**Esta guía te muestra los pasos para ver eventos en tu calendario del Aula Virtual Blackboard Ultra.** El calendario te permite administrar tus eventos y mejorar tu organización para el desarrollo de los cursos.

En esta sección podrás observar las<br>opciones **Programar** y **Fechas de<br>venciminento**, opciones de vista por **día o<br>mes** y los botones para **agregar eventos y**<br>medificar los ciudos. En esta sección podrás observar las opciones **Programar** y **Fechas de venciminento**, opciones de vista por **día o mes** y los botones para **agregar eventos y modificar los ajustes**.

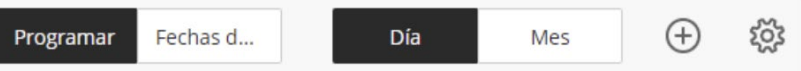

**01** Ingresa al **Aula Virtual** y haz clic en **Calendario.**

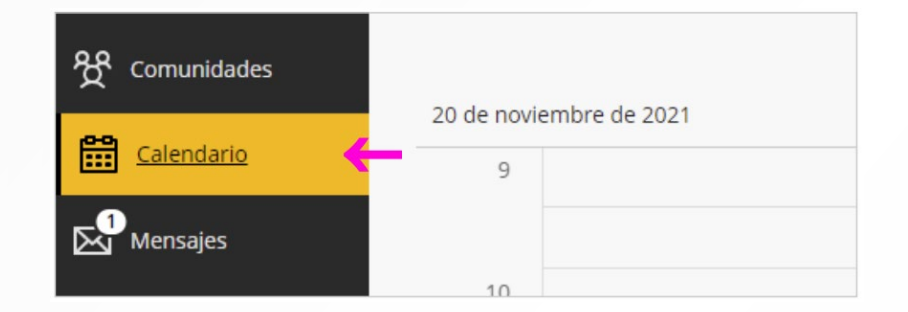

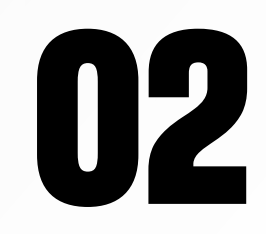

En la opción **Programar** verás los **eventos creados** en los cursos que actualmente estás llevando, como también los eventos personales que hayas creado.

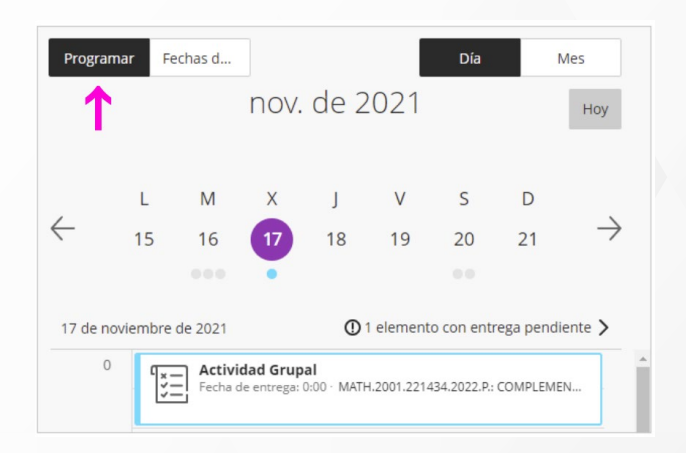

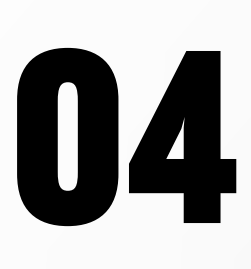

En la opción **Fechas de vencimiento** apreciarás la relacion completa de actividades con el **plazo máximo de fechas de entrega.**

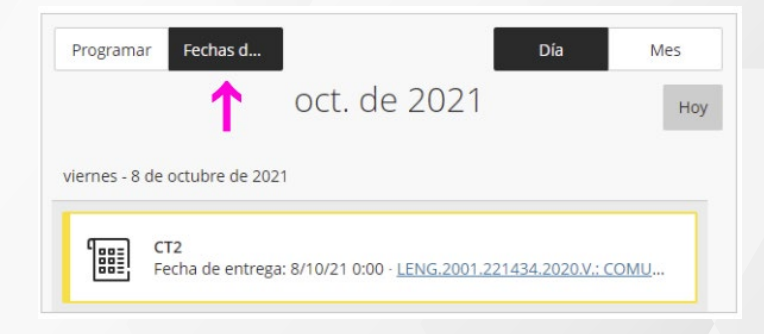

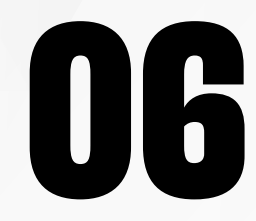

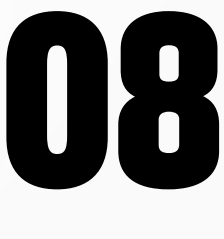

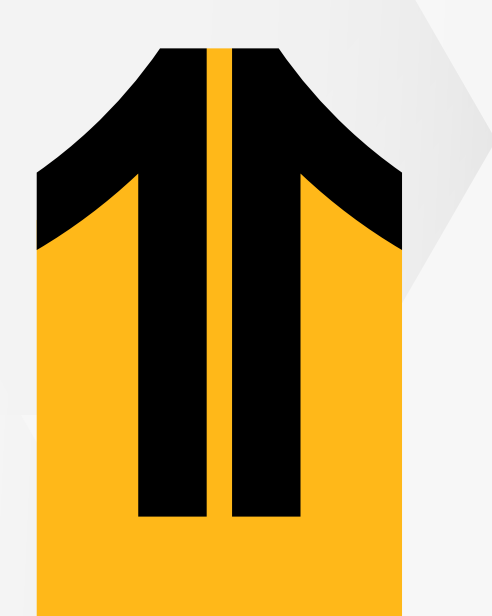

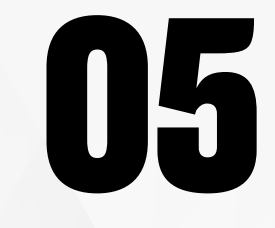

**05 07** Para acceder y desarrollar una actividad, **haz clic en el título**.

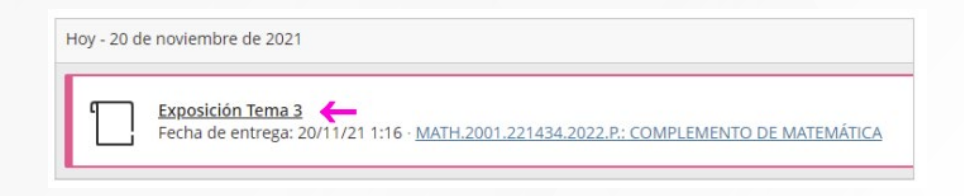

#### En la vista **por día** verás los **eventos creados por día según el horario**.

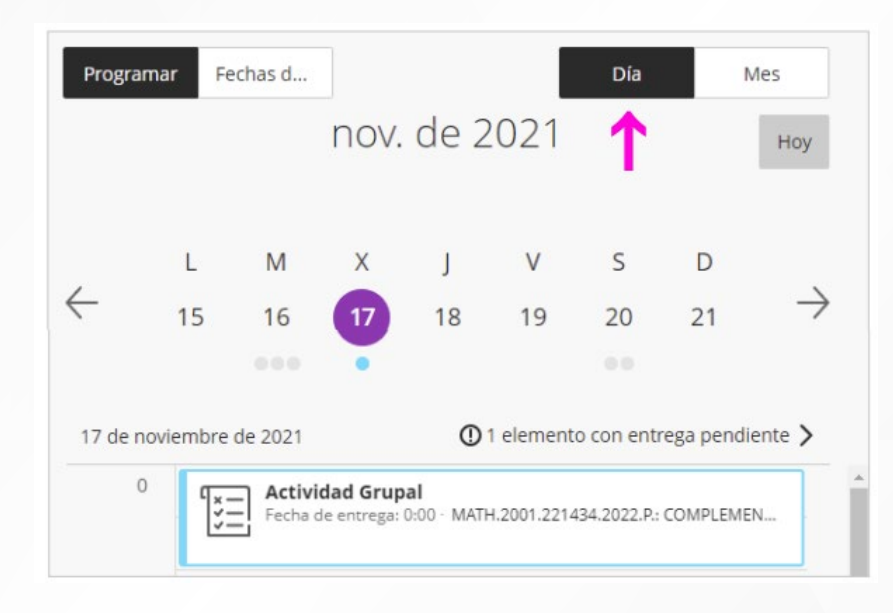

Y en la vista **por mes** obtendrás una visión general de **todos los eventos** y **actividades en el calendario**.

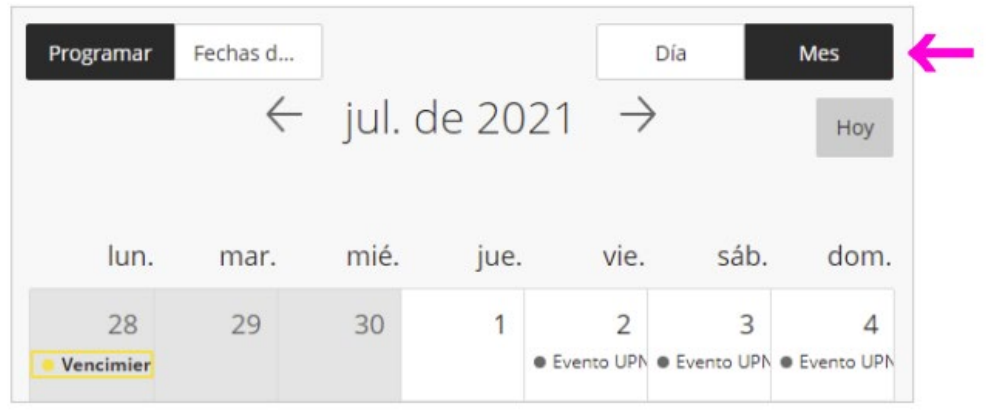

Si deseas **crear un evento**, haz clic en **(+)**.

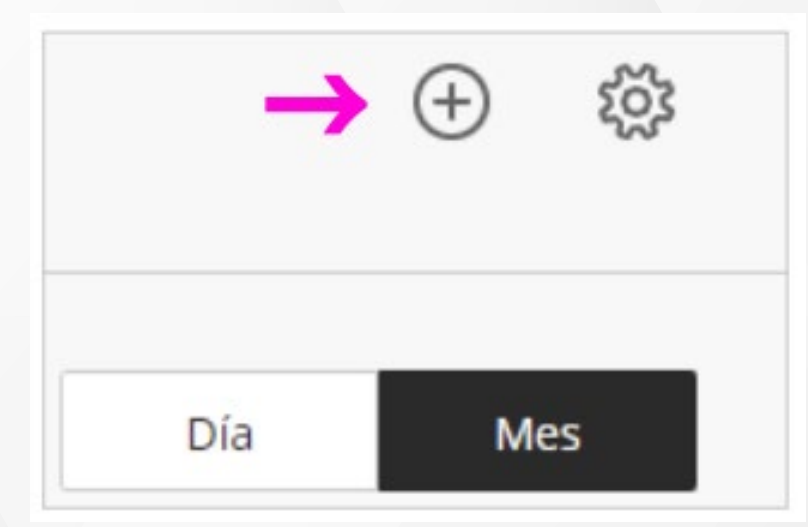

**12**

## **10**

**11**

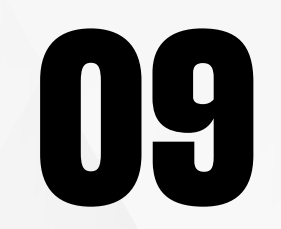

**09** Igresa el **nombre del evento**, configura las fechas y horas de inicio y fin del evento. **las fechas** y **horas de inicio** y **fin del evento**.

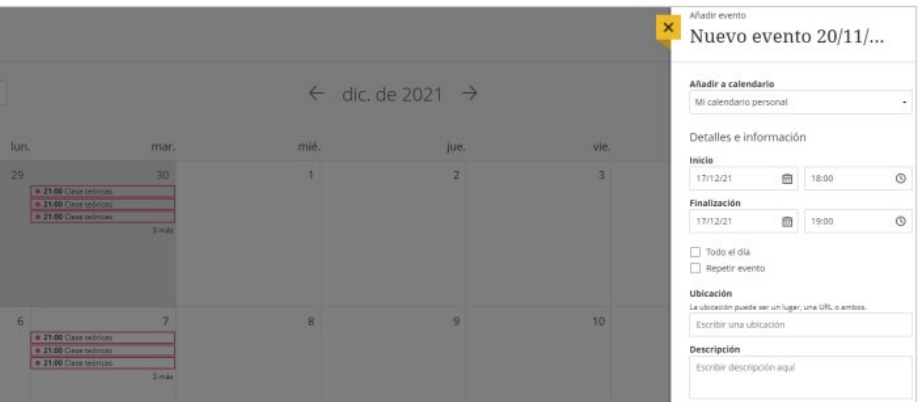

En la **configuración** exixten opciones para precisar si el evento será **todo el día** o **se repetirá por día, semana o mes**.

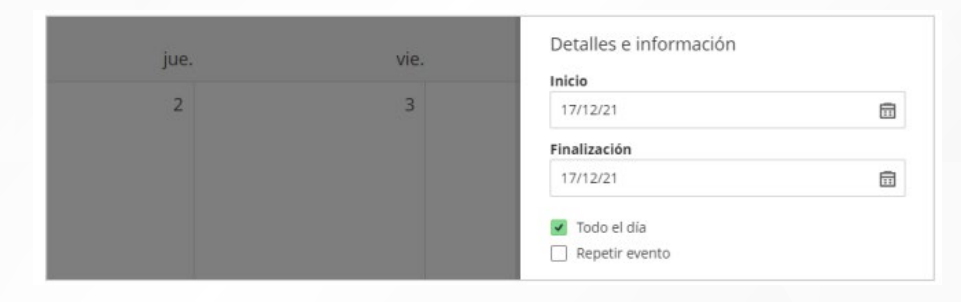

**13** Finalmente, en los Ajustes podrás indicar<br>qué calendarios deseas ver activando o<br>desactivando las casilla del curso. qué calendarios deseas ver **activando o desactivando las casilla del curso.**

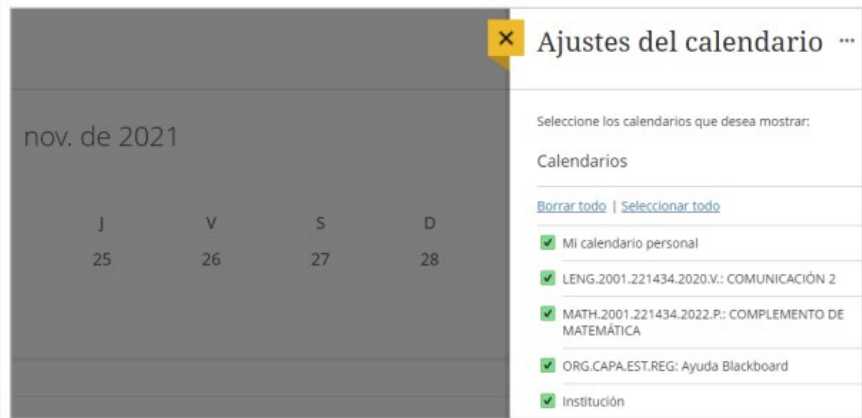

Puedes **agregar una ubicación** y **descripción al evento**. Finalmente, haz clic en **Guardar**.

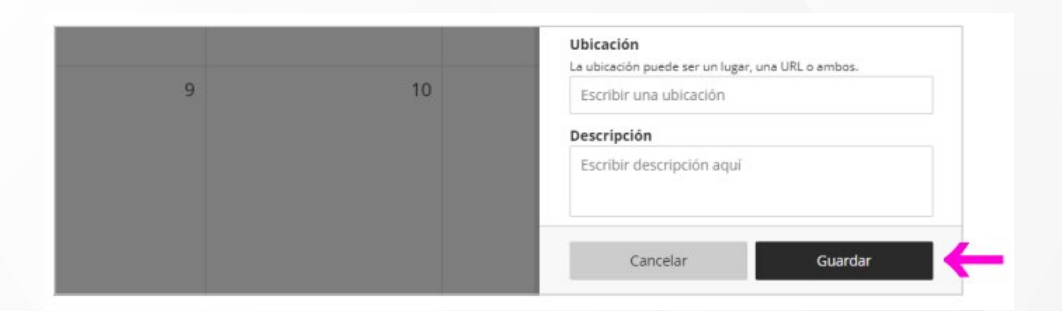

#### El evento se **registrará en el calendario.**

Clase teóricas 21:00-22:00 · MATH.2001.221434.202...

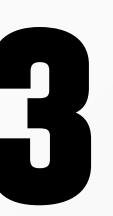

21

## ¿Tienes alguna **consulta o incidente técnico** en el **Aula Virtual Blackboard?**

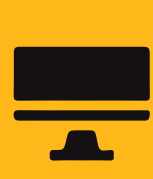

Revisa nuestra preguntas frecuentes o contacta a un asesor de soporte en Contacto UPN.

### AQUI

**14 de las opciones de los ajustes,<br>
14 de la podrás agregar un calendario externo o<br>
14 de la compartir el calendario del Aula Virtual e** podrás **agregar un calendario externo** o **compartir el calendario del Aula Virtual** en otra plataforma mediante un link que brinda Blackboard.

> Si deseas agregar un **calendario externo**, debes saber que el Aula Virtual **solo admite archivos ICS** (formato de Google Calendar, dictivos tos fromidato de dougle Galendari,<br>Calendario de Apple, entre otros).

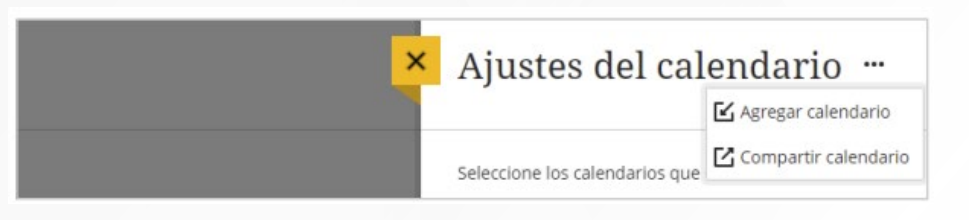

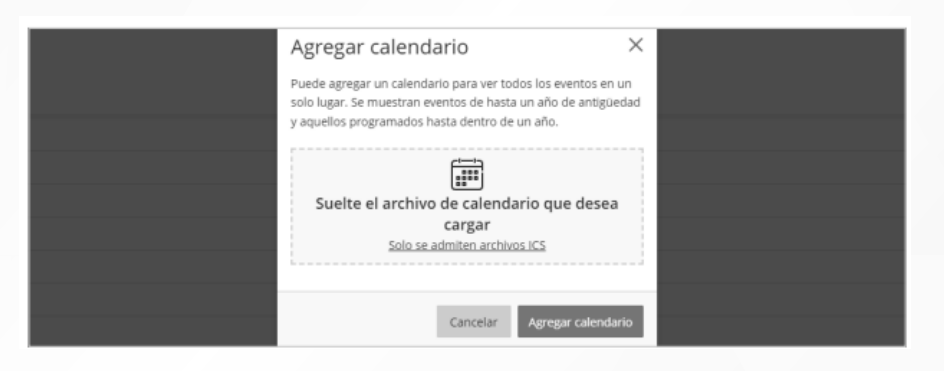

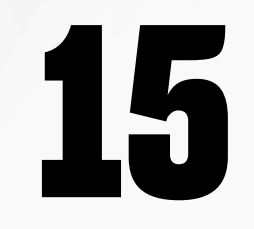

disponibles en nuestro website.

#### AQUI

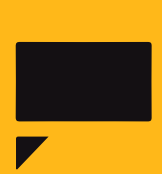